**dafsdsdMSUemployesecure**

### **Step 1.**

With your wireless client connect to the "MSUGuest" network and open a web browser. If you already have an account please proceed to **Step 2a**, if not skip **Step 2a** and proceed to **Step 2b**.

# **Step 2a.**

After opening a web browser you will be redirected to a web page that looks similar to the screen shot below. If you already have an account please do the following:

- 1) Enter your username
- 2) Enter your password
- 3) Review and Accept the terms of use
- 4) Click Log In and you will be connected.

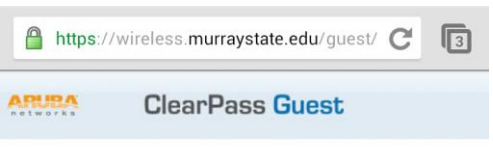

Please login using your network username and password. If you are a Guest please click the link at the bottom of the page to create an account.

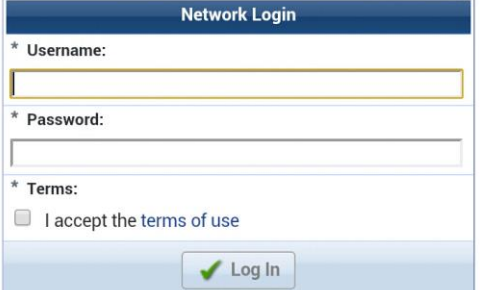

#### **Step 2b.**

Select the "**Click Here"** option at the bottom of the page to create an account. Proceed to **Step 3.**

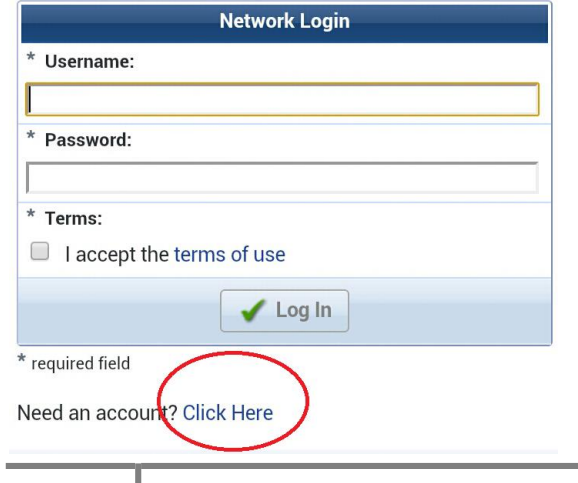

# **Step 3.**

You will be directed to a new web page that looks like the screen shot below. Please enter or select the following required information:

- 1) Your Name
- 2) Phone Number
- 3) Mobile Carrier
- 4) Email Address
- 5) Review and Accept the terms of use
- 6) Click Register

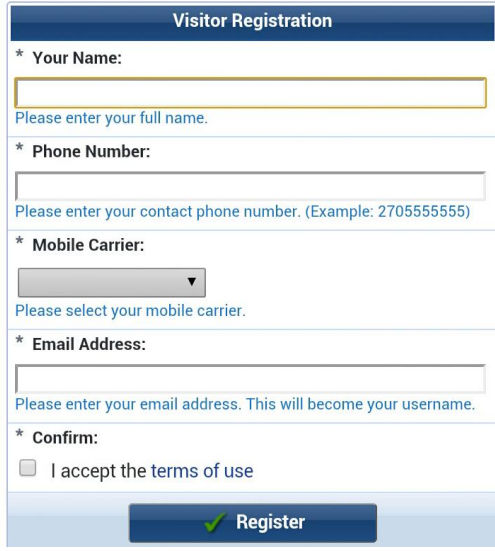

## **Step 4.**

The receipt below will be filled in with the information from the previous step. Click **"Log In"** and proceed to **Step 2a**. Your username will be your email addressyou're your password will be provided via SMS Text and email.

The details for your guest account are shown below.

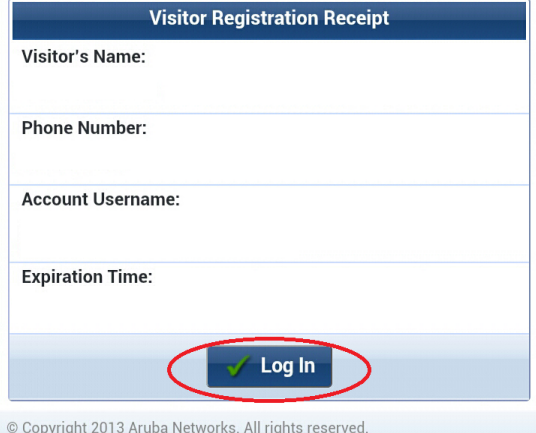